### I-Net<br>Partner GigaLan Montageanleitung (mit ISDN-Telefonanschluss) Verbindung zu Ihrem ISDN-Cat5 Netzwerkkabel Endgerät (Mehrgeräteanschluss)oder Powerline Adapter Titul Cat5 Netzwerkkabel Netzteil (kein Crossover) Cat5 Netzwerkkabel oder Powerline Adapter

#### **Genereller Aufbau:**

Die Antenne muss mit einem **Cat5 Netzwerkkabel** (kein Crossover) mit dem POE-Einspeisemodul über die LAN/RJ45 Buchse verbunden werden. Der Netzwerkstecker muss nun mit dem Patton-ISDN-Telefongateway über die **WAN**-Buchse verbunden werden. Die **LAN**-Buchse sollte mit einem PC-System oder einem Netzwerkswitch/WLAN-Router verbunden werden. Ihr ISDN-Endgerät bzw. Mehrgeräteanschluss verbinden Sie dann noch mit der **Phone**-Buchse.

Das POE-Einspeisemodul muss dann noch mit dem beiliegendem Netzteil an die 230V Stromversorgung angeschlossen werden.

Sobald alles wie oben genannt angeschlossen ist startet die WLAN-Antenne (ca. 30 Sekunden).

Bitte informieren Sie uns, wenn dieser Schritt getan ist um die Signalstärke Ihrer Antenne zu überprüfen!

#### **WICHTIG:**

**Die Geräte sind alle vorkonfiguriert – es sind keine Konfigurationseinstellungen vorzunehmen!**

#### **Konfiguration Ihres PC-Systems:**

Die Geräte sind als DHCP-Server vorkonfiguriert, d.h. sie verteilen IP-Adressen für Ihr Netzwerk, Gateway und DNS-Server an die angeschlossenen PC-Systeme. (IP-Range 192.168.150.XXX)

Als nächstes sollten Sie Ihre Netzwerkverbindung überprüfen und notfalls für den GigaLan-Anschluss korrigieren.

# GigaLan Montageanleitung

(mit ISDN-Telefonanschluss)

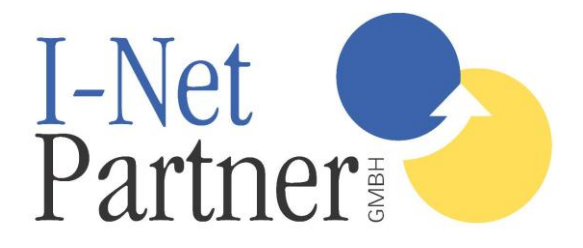

Öffnen Sie hierzu bitte unter **Start > Systemsteuerung** die

**Netzwerkverbindungen**. Markieren Sie **LAN-Verbindung** und wählen Sie mit der rechten Maustaste die Option **Eigenschaften**.

Falls Sie WLAN verwenden, markieren Sie einfach **Drahtlose Netzwerkverbindung** und folgen Sie der oben genannten Anweisung.

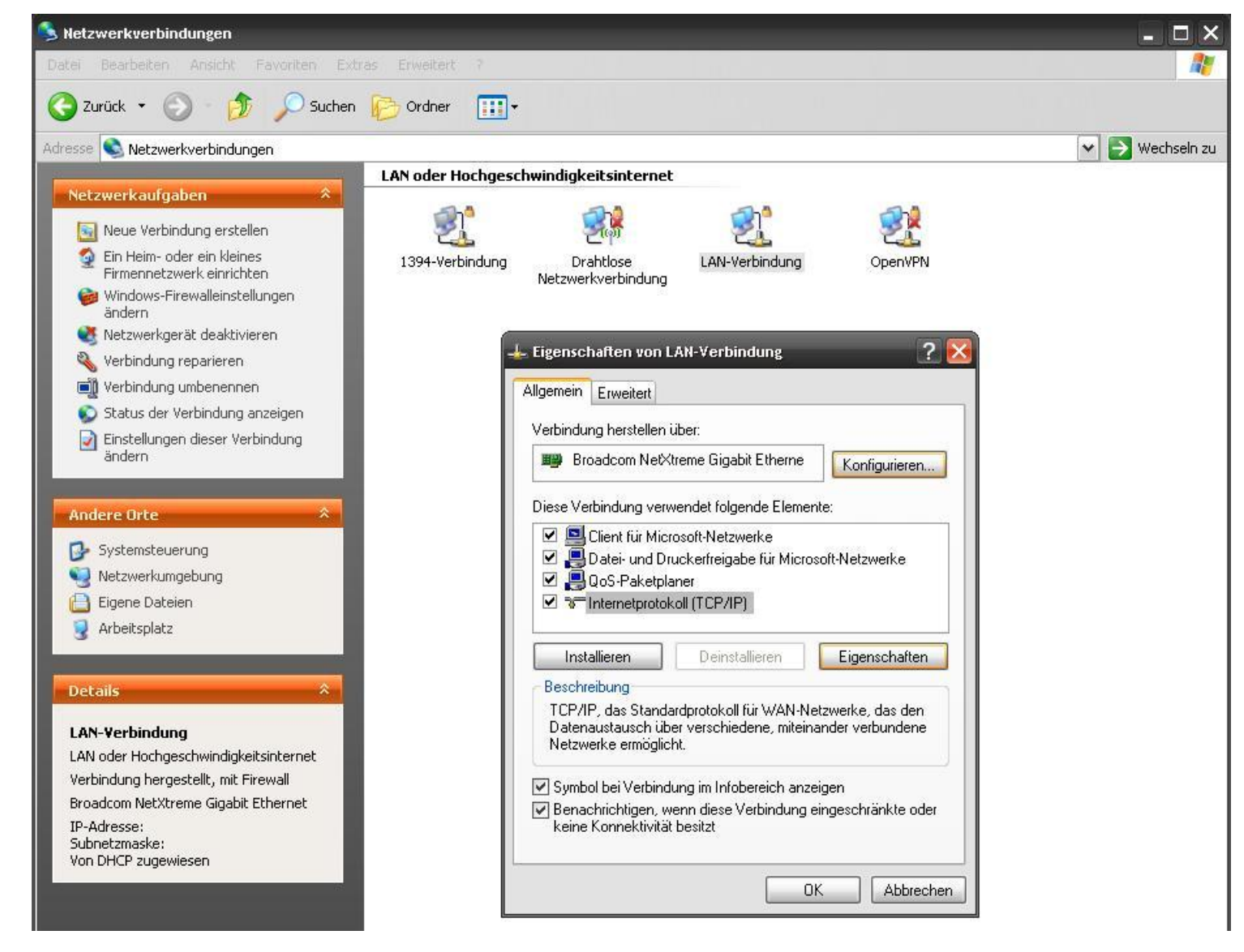

Markieren Sie **Internetprotokoll(TCP/IP)** und klicken Sie auf den Button **Eigenschaften**.

Folgende Einstellungen sind nötig:

- Setzen Sie den Punkt in **IP-Adresse automatisch beziehen**.
- Sowie den Punkt in **DNS-Serveradresse automatisch beziehen**.

## GigaLan Montageanleitung

(mit ISDN-Telefonanschluss)

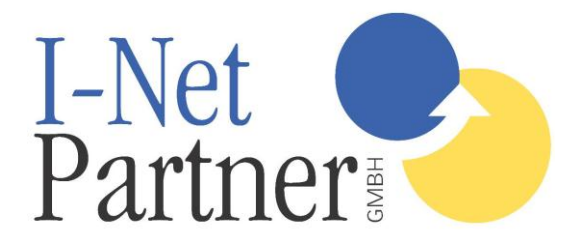

Überprüfen Sie noch zusätzlich unter dem Reiter **Alternative** 

**Konfiguration** ob noch vorherige Einträge stehen. Falls ja – löschen Sie diese und setzen Sie den Punkt in **Automatisch zugewiesene, private IP-Adresse**.

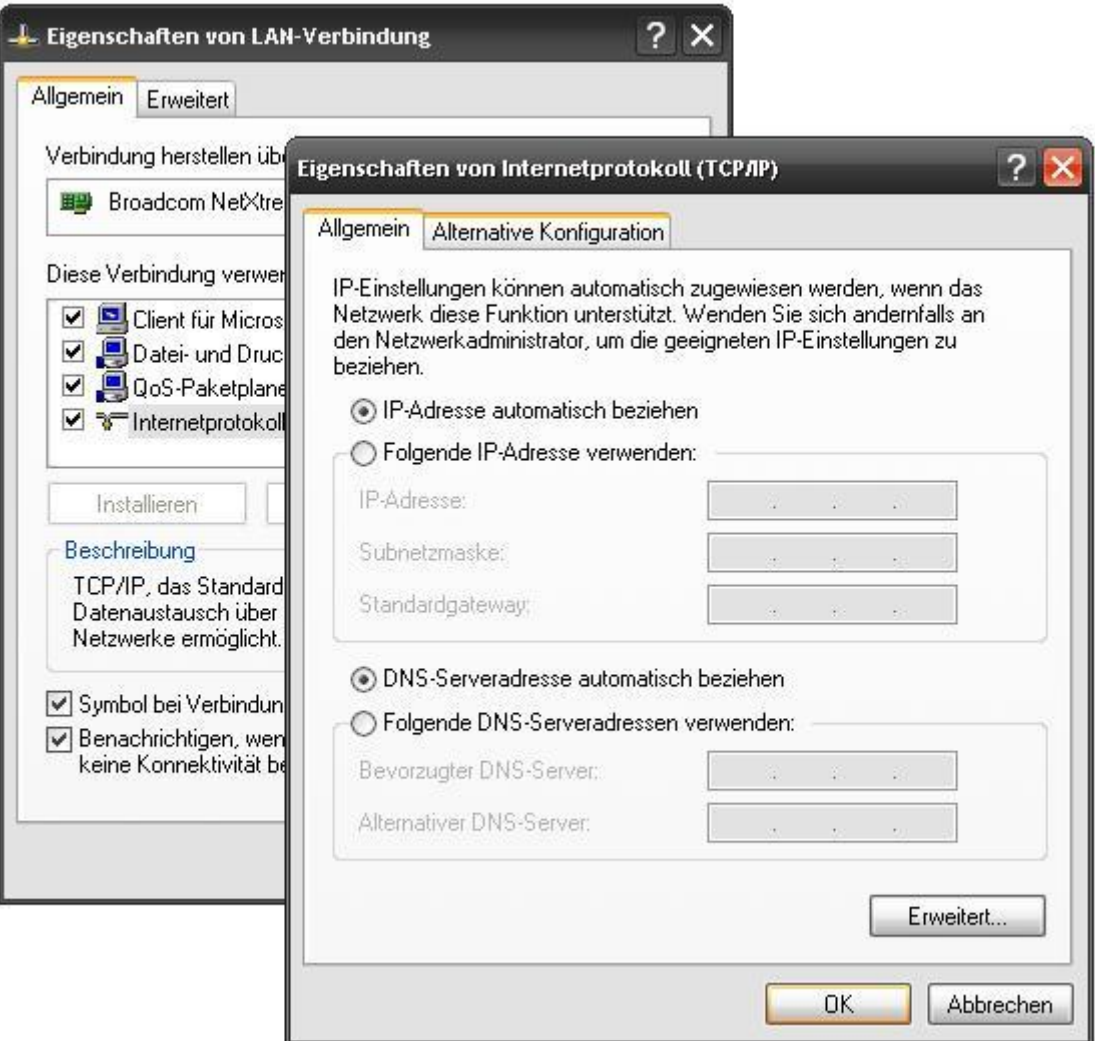

Zum Schluss sollten Sie alle Eingaben mit dem **OK-Button** bestätigen, sodass alle Einstellungen gespeichert werden.

Zur Sicherheit können Sie Ihren PC neu starten, um sicher zu gehen, dass Einstellungen übernommen wurden.

### **Ab jetzt hätten Sie alle notwendigen Einstellungen erledigt und können Ihren Internet-Browser starten und surfen!**

Wir hoffen, dass wir Ihnen behilflich sein konnten. Bei weiteren Fragen zögern Sie nicht uns zu kontaktieren.

**Telefon:** 07161-9849955 **Email:** [info@gigalan.de](mailto:info@gigalan.de) **Internet:** [www.GigaLan.de](http://www.gigalan.de/)